## How to Add an Event or Game to your Team Calendar

- 1. Login on the Southtowns Stars website using your credentials.
- 2. Click on the Teams tab, then find your team under either Boys Travel, Girls Travel, MOHL, or RWB. Once on your Team's website, click on the Edit switch at the Top-Right of the website.
- 3. Click on the yellow Manage Team button located under the Regular Season dropdown. (see below) This will take you to the Team Page.

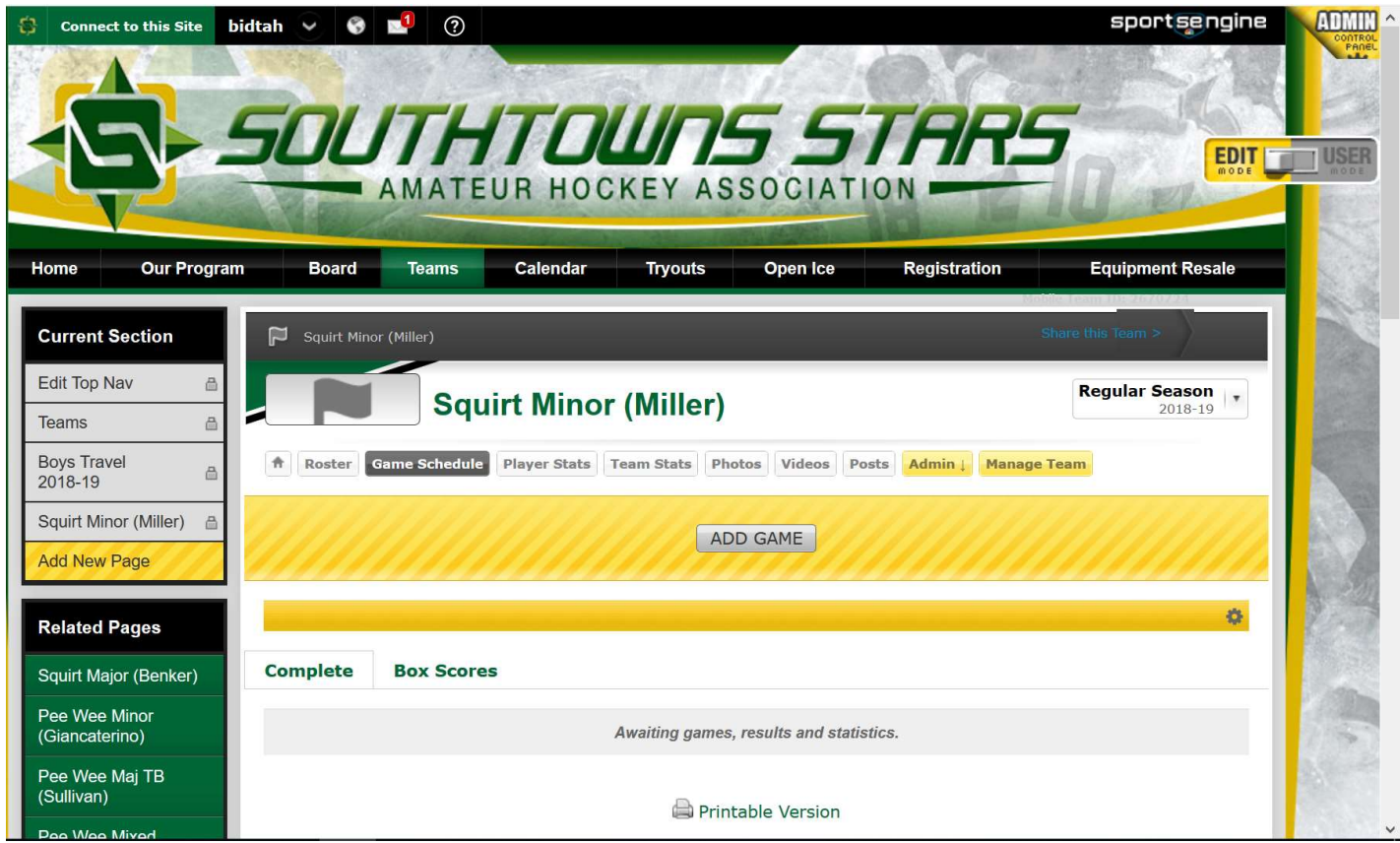

1. Click on the +New Event button on the Right of the Team Page.

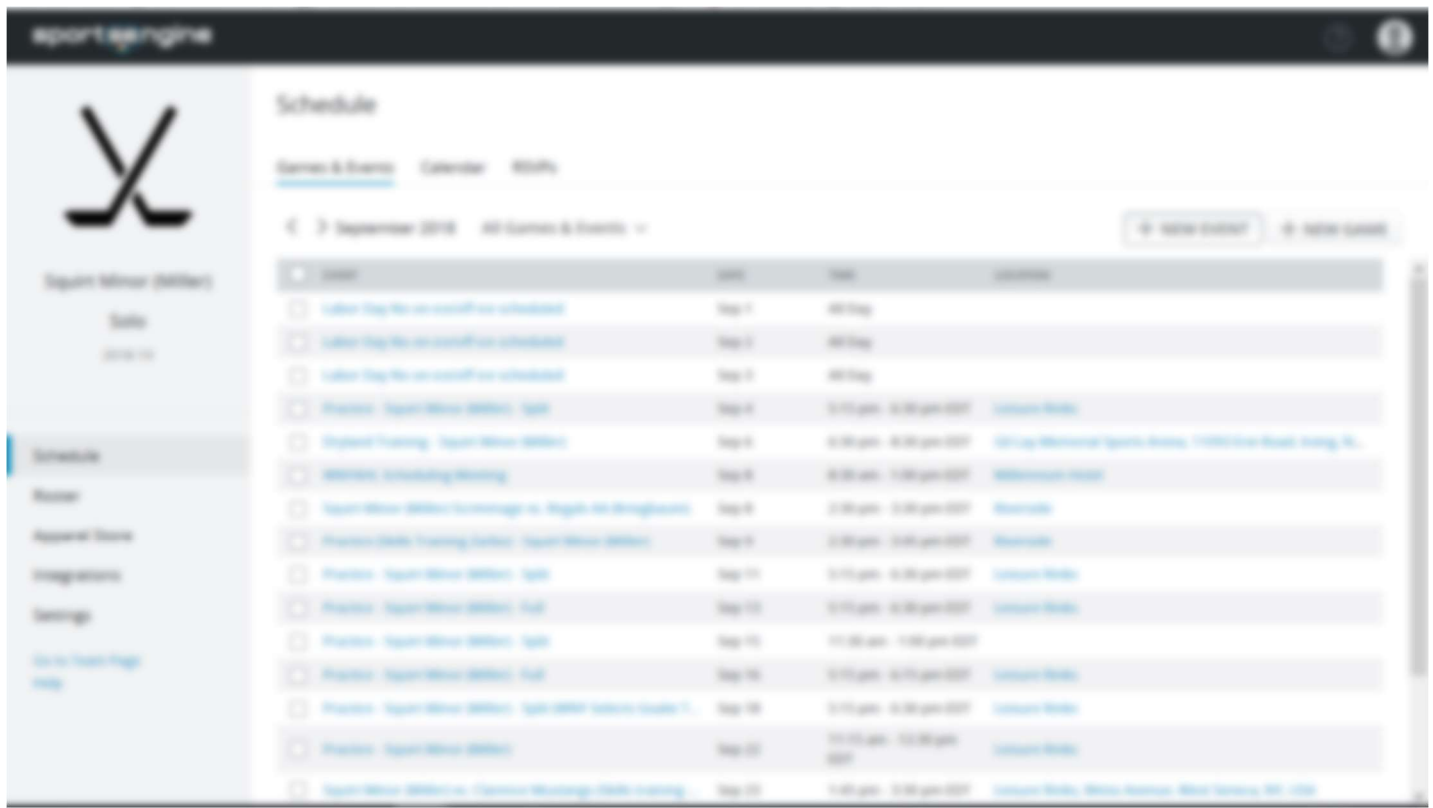

2. A pop-up New Event window will appear. Complete the information on this window (use the scroll bar on the right to see all the fields. When finished entering information and choosing Who's Invited? and Send RSVP options, click on the Green Add Event button.

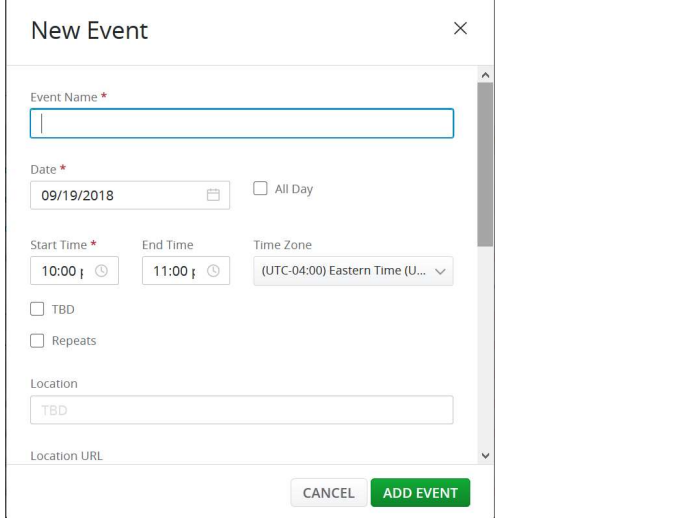

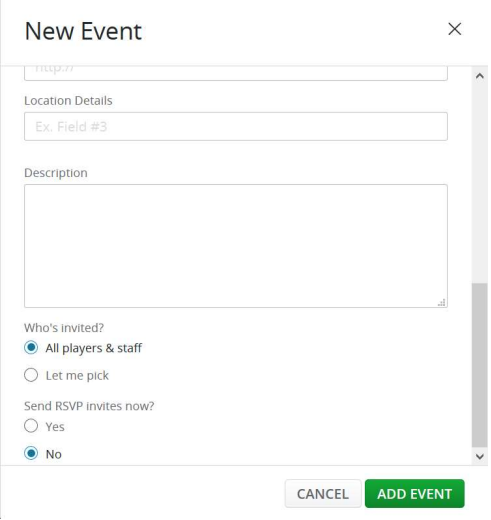

1. Click on the +New Game button on the Right of the Team Page.

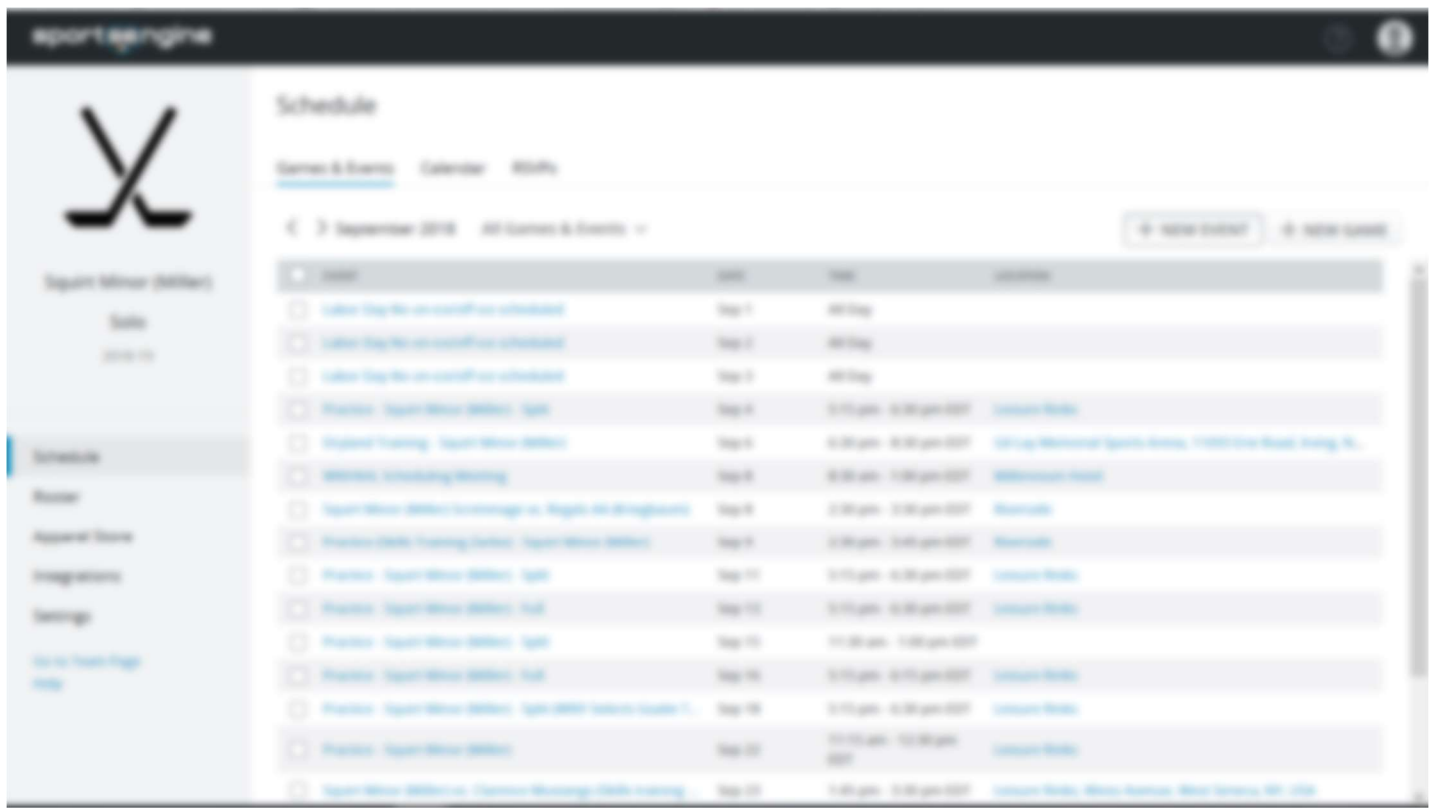

2. A pop-up New Game window will appear. Complete the information on this window (use the scroll bar on the right to see all the fields. When finished entering information and choosing Who's Invited? and Send RSVP options, click on the Green Add Game button.

 $\times$ 

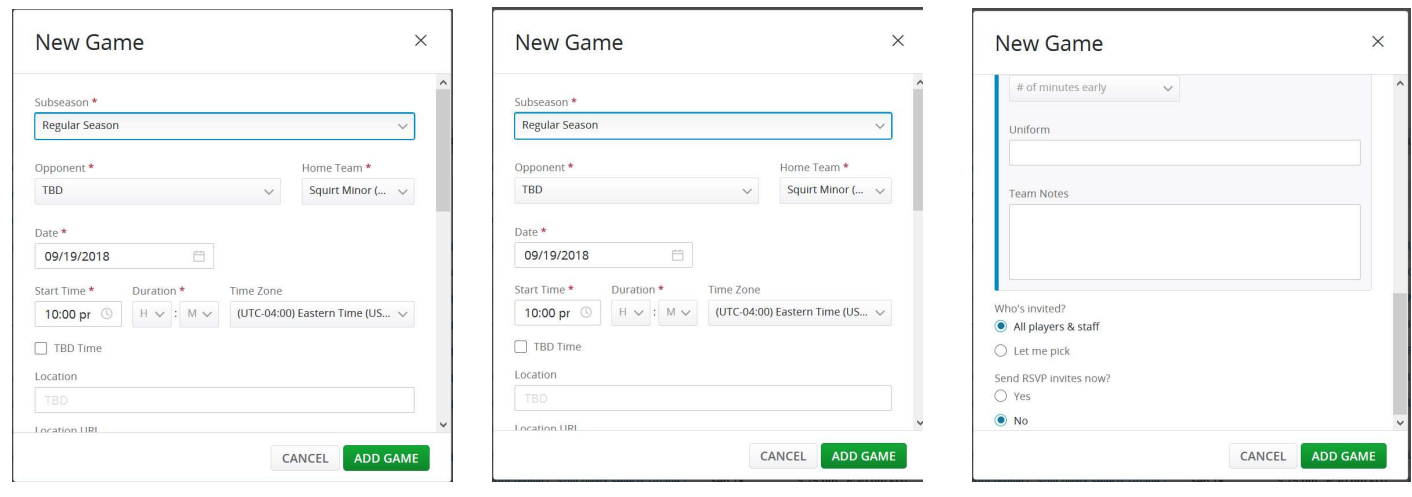